# Initiate a Private Connection in Script Mode for **AzureDevOps**

Last Modified on 03/12/2024 8:54 am EDT

**Note**: For Private Connections:

- an instance you have access to is considered a public side.
- an instance you don't have access to is considered a private side: destination instance.

The main difference between private and public connection types is whether the HTTP/HTTPS requests are initiated from one side or from both sides. In this case, HTTP/HTTPS requests are initiated from the destination private side only.

## Initiate a Private Connection from Azure DevOps

1. Navigate to the **Connections** tab in the Exalate console.

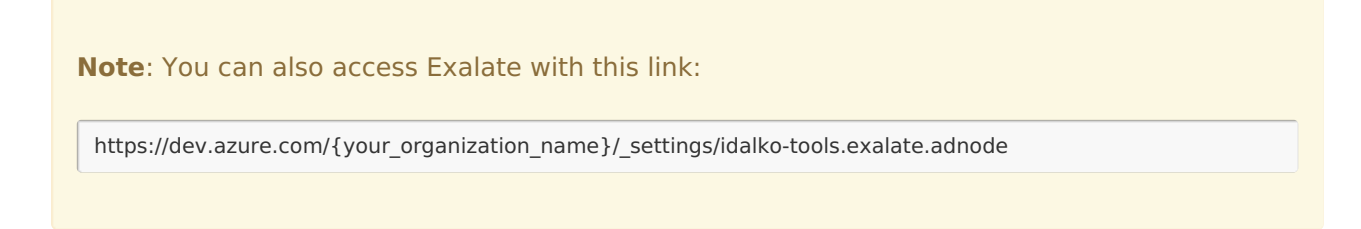

To navigate to the **Connections** tab:

1. Click **Organization settings.**

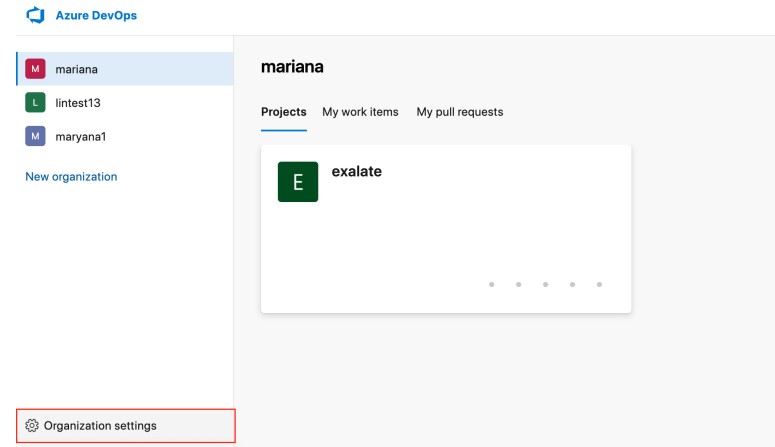

2. Click **Exalate** in the **Extensions** section.

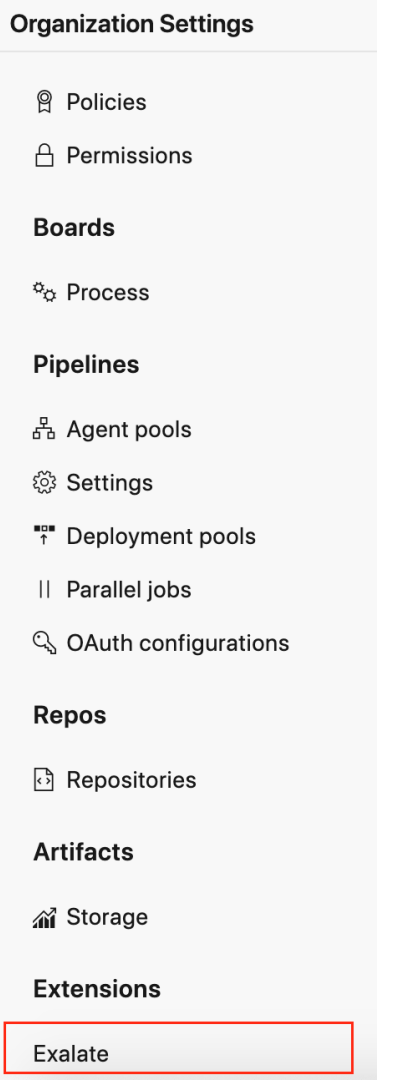

3. Click **Connections.**

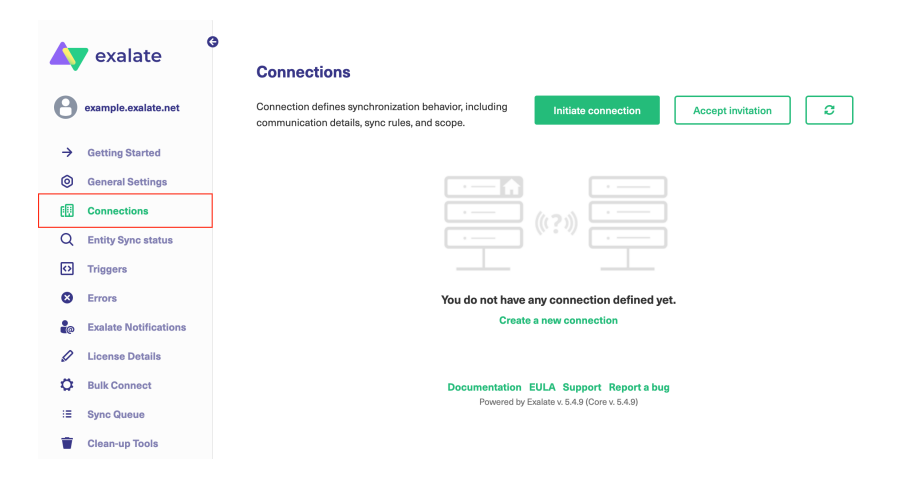

2. Click **Initiate Connection**.

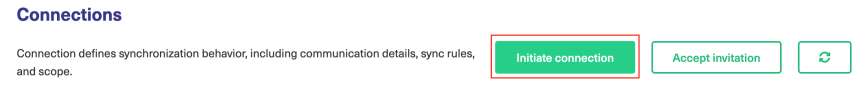

#### 3. Click '**I don't have a URL'**

If the destination instance is in a private network click **I don't have a URL**.

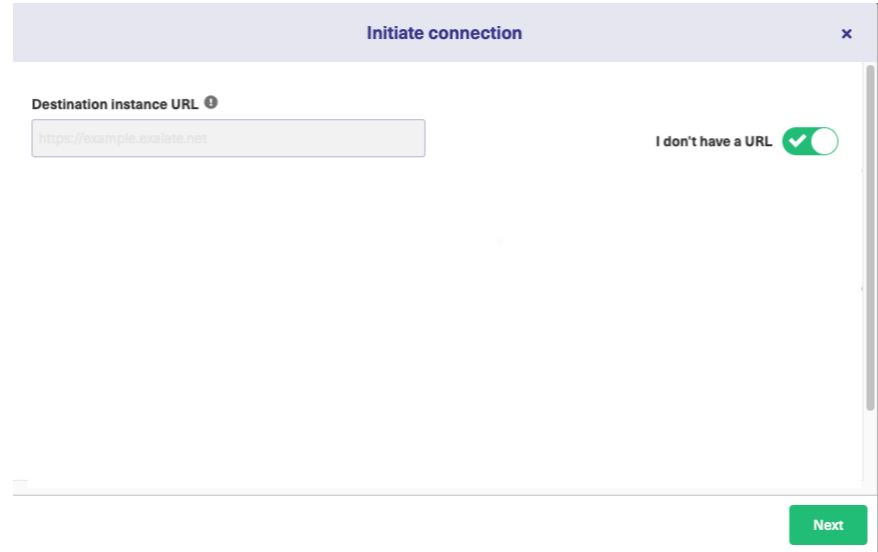

4. Choose a **Script** connection mode.

#### 5. Click **Next.**

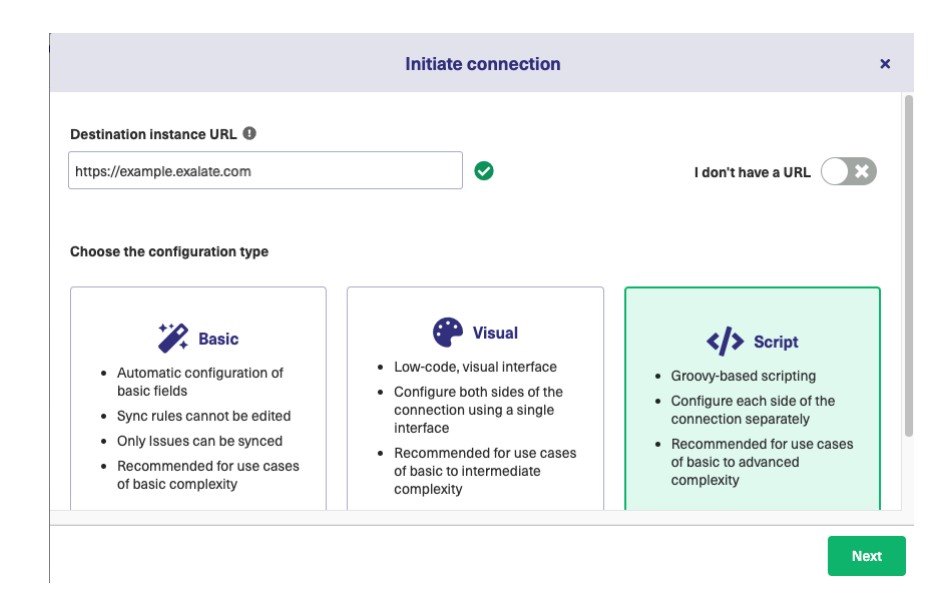

6. Enter Connection information and Click **Next**

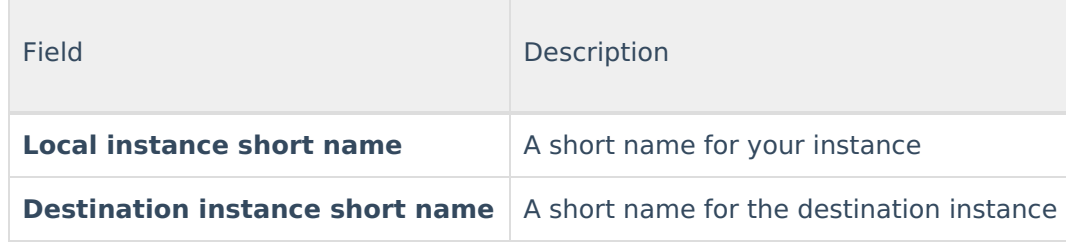

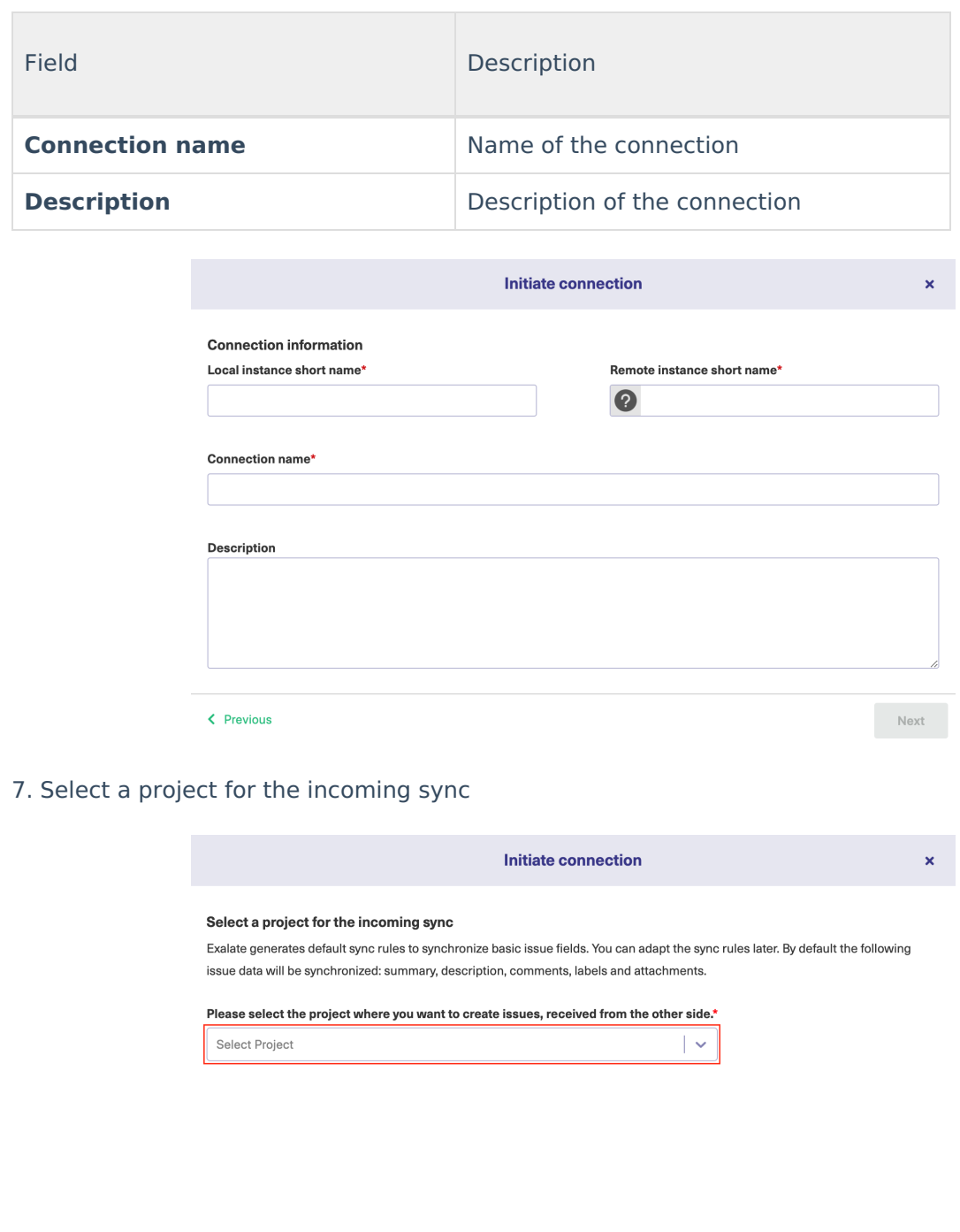

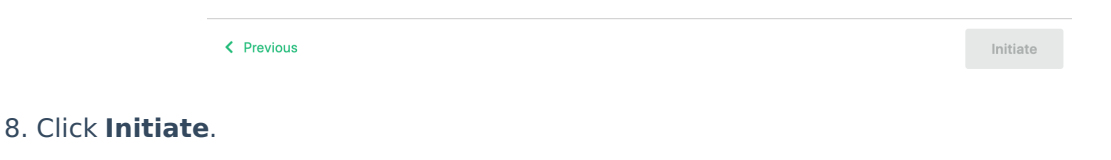

**Note**: As this is a Public-Private connection and you don't have admin access to the other side, you can continue to configure on your end and then send an invitation to your partner.

### 9. Click **Copy Invitation Code**

Here you can copy the invitation code and send it over to your partner. The destination side will

be shown as "unknown" since this is a private side.

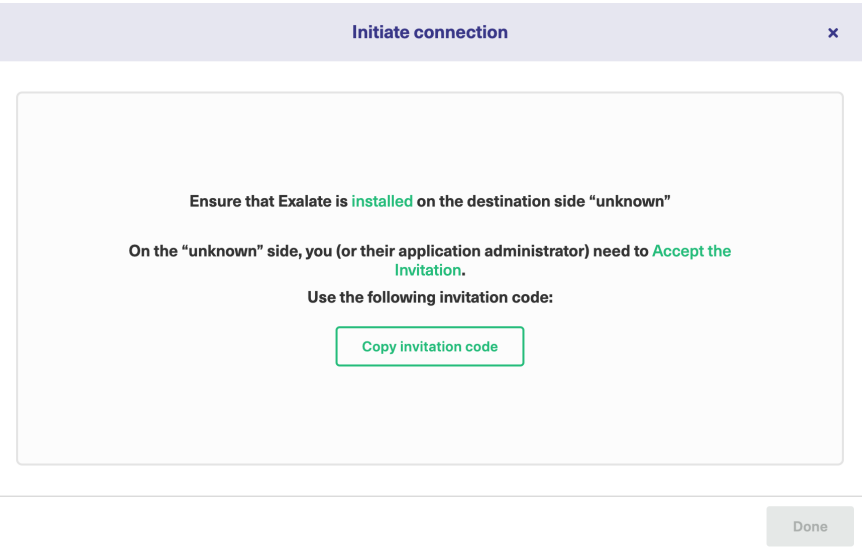

#### 10. Click **Done**

 $\mathcal{L}(\mathcal{A})$ 

Once your partner accepts the invitation, you can start synchronization.

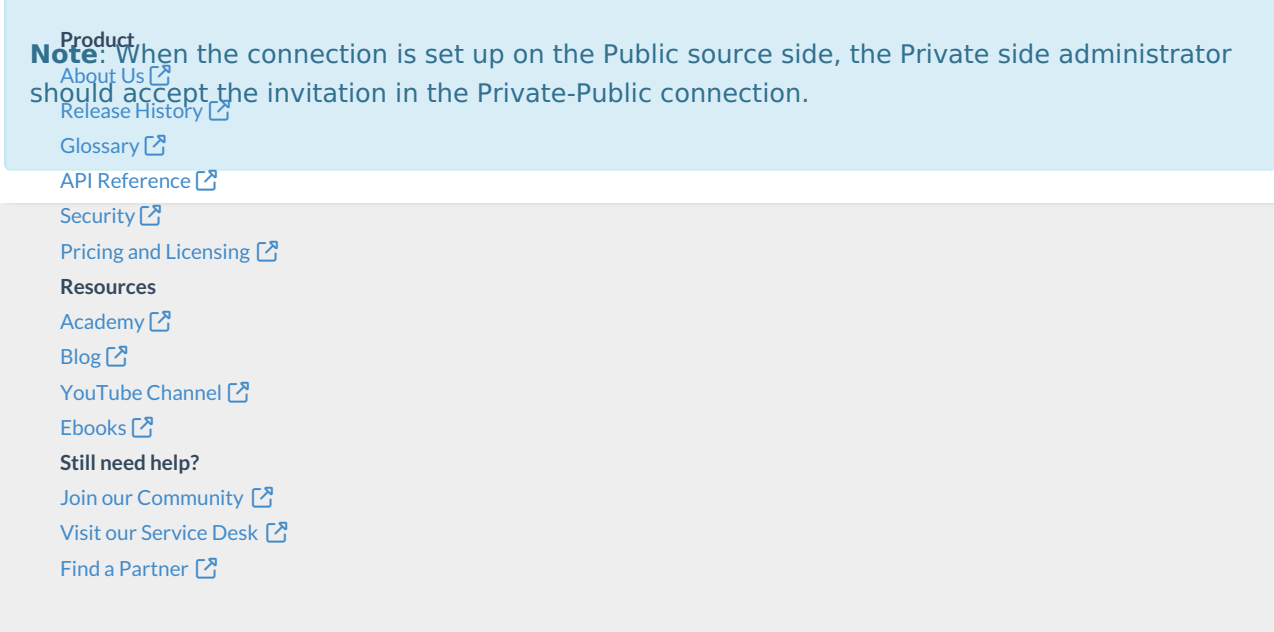